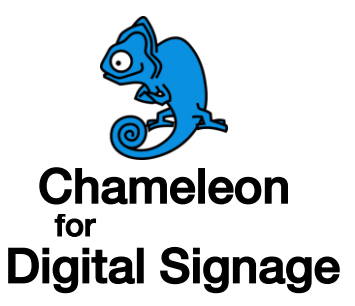

## Chamleon Player Quick Start Guide

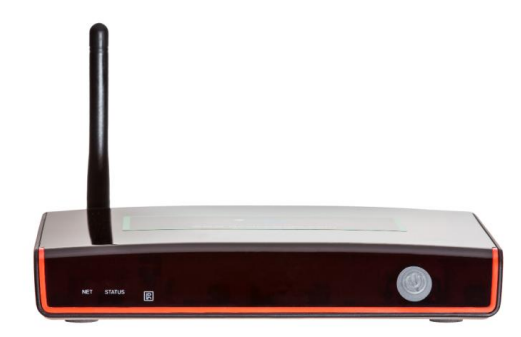

Follow the simple instructions within this guide to quickly get your Chameleon set-top player installed and operating with the Chameleon for Digital Signage (C4DS) dashboard.

## Additional Resources

- User's Guide Download: www.deviceworx.com
- Email Support: support@deviceworx.com
- Phone Support: 1-888-409-2688
- YouTube Ch: Search "Deviceworx Technologies Inc."

## Unboxing

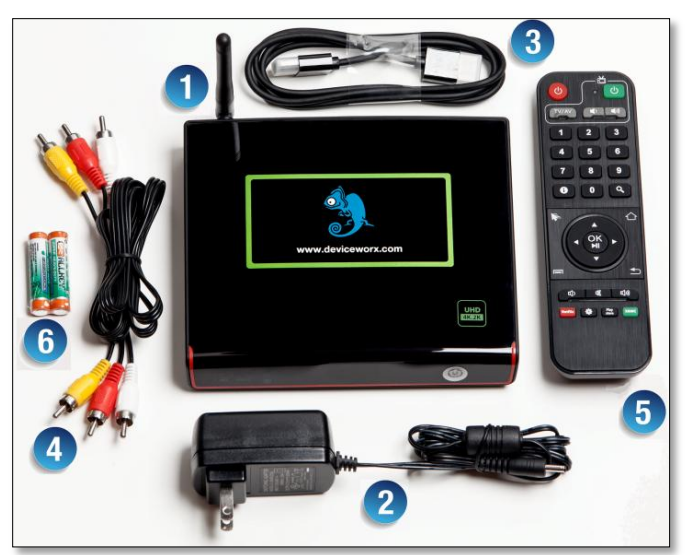

Contents of the player box are shown above. Note that not all pieces will be used for each install. Installation steps below will reference each numbered item within boxed contents.

## Installation

- 1. Connect the player to a screen using the HDMI cable (3) provided. If a DVI connection is required, consult the user's guide for DVI cable types and options. An HDMI receptacle is marked on the rear of the player.
- 2. Use an available Ethernet patch cable to connect the player "LAN" port to a free Ethernet port on a router, modem, switch or any other Ethernet networking appliance that supports Internet browsing. Follow user's guide steps to make a connection over Wi-Fi (Ethernet is preferred).
- 3. Connect the player power supply (2) to the player power receptacle (marked "DC IN") to start the player. The player splash screen, with device ID, will appear on the display.

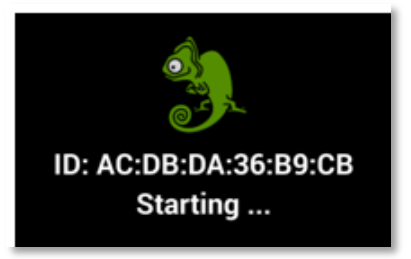

4. Access the dashboard by visiting ops.deviceworx.com using a web browser and select the Chameleon dashboard link. A login page will be shown as below. Enter your Account, Username and Password to gain access to the dashboard.

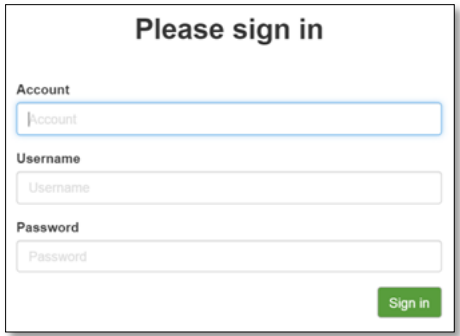

5. After login, the dashboard will show a player Device list. This list should include the new player with its matching ID.

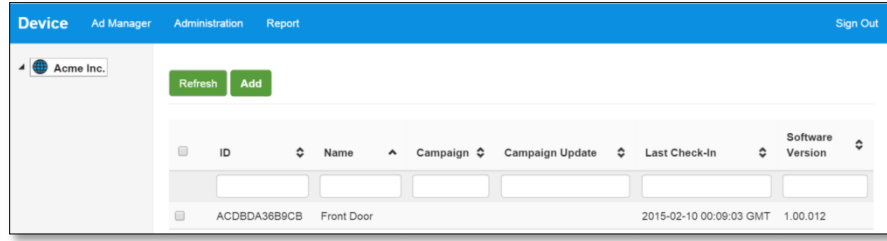

6. To configure advertising playback, select the Ad Manager tab. Press "Select" to choose a local advertising graphic file (PNG or JPG) for display. Enter an Ad Name.

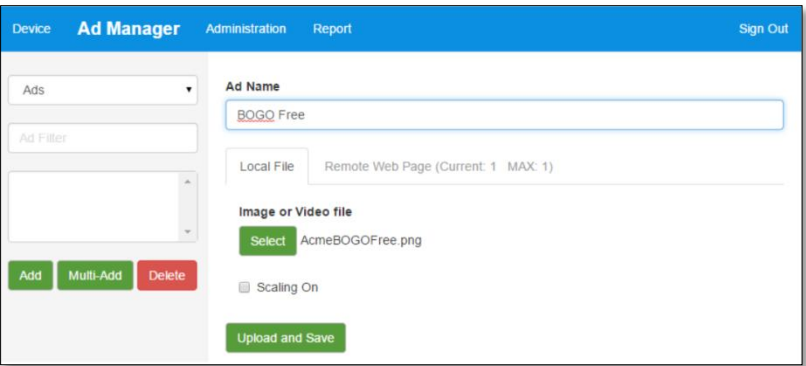

7. Press "Upload and Save" to transfer the file to the dashboard.

8. Select "Simple Campaigns" within the Ad Manager. Enter a Campaign Name and Description similar to the example below and press "Save". The "Test" Ad created in step 6 will then show up as a Candidate Ad. Press  $\blacksquare$  to add "Test" to the campaign and press "Save" again to update the campaign.

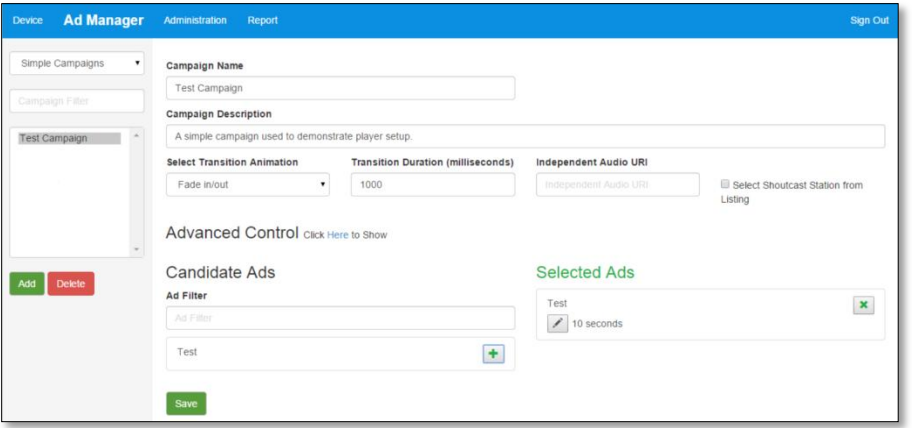

9. Select "Device" to show the listed player. Click on the player to configure it. Select the "Test Campaign" and then press "Save".

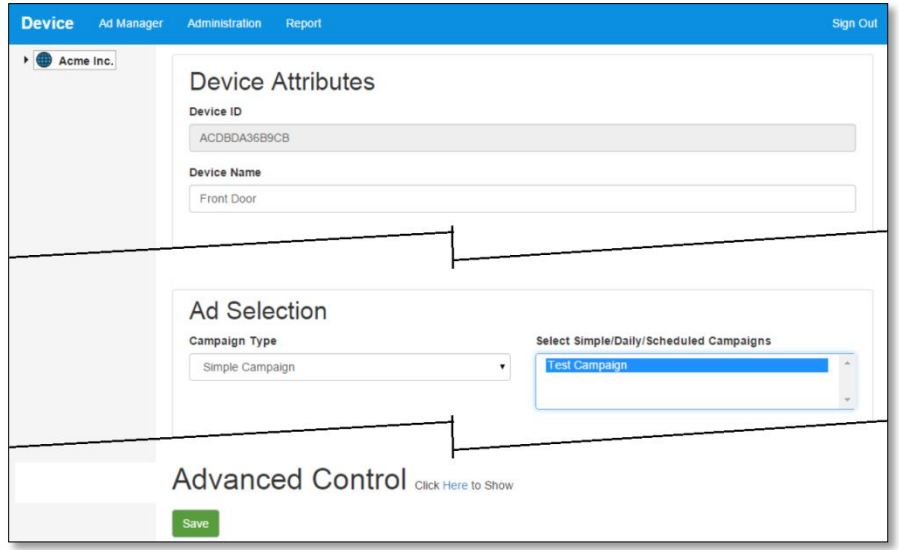

10. Wait 2 minutes or less for a player configuration update. Ad playback will start automatically with default fade in/out animation.